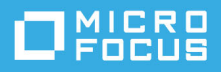

# **GroupWise Messenger 18 Mobile — skrócona instrukcja obsługi**

Maj 2023 r.

# **GroupWise Messenger Mobile — skrócona instrukcja obsługi**

Program GroupWise Messenger dostępny jest na obsługiwane urządzenia przenośne z systemem iOS. Dzięki możliwości równoczesnego zalogowania do programu Messenger z wielu lokalizacji można korzystać z programu Messenger na telefonie lub tablecie po wcześniejszym zalogowaniu do tego programu na komputerze. (Historia konwersacji jest przechowywana na urządzeniu lub komputerze, do których użytkownik był zalogowany podczas przeprowadzania konwersacji).

### **Obsługiwane urządzenia przenośne**

Rodzime aplikacje dla programu GroupWise Messenger są dostępne dla urządzeń przenośnych z następującymi systemami operacyjnymi:

iOS 9.0 lub nowszy

Dostępne z witryny Apple iTunes App Store.

Android 4.4 lub nowszy

Dostępne z witryny Google Play App Store, dawniej Android Market.

Aplikacje działają zarówno na telefonach, jak i tabletach.

# **Informacje o interfejsie urządzenia przenośnego**

Na tabletach okno konwersacji i lista kontaktów są zawsze widoczne. W telefonach widoczne jest okno konwersacji lub lista kontaktów — nie są one wyświetlane równocześnie (z wyjątkiem niektórych większych urządzeń z systemem Android, jeśli znajdują się w pozycji poziomej).

# <span id="page-0-0"></span>**Rozpoczynanie konwersacji dwukierunkowej**

- **1** W obszarze **Moje kontakty**, na liście kontaktów stuknij użytkownika, do którego chcesz wysłać wiadomość błyskawiczną.
- **2** Wpisz wiadomość i wybierz opcję **Wyślij**.

# **Rozpoczynanie konwersacji grupowej**

Konwersacje grupowe można odróżnić od dwukierunkowych w oparciu o następujące kryteria:

- **Ikona Konwersacja grupowa**  $\blacksquare$  **jest wyświetlana na transparencie w górnej części konwersacji.**
- Imiona uczestników są wyświetlane na transparencie na górze konwersacji. Stuknij ten transparent, aby wyświetlić wszystkich uczestników.
- Nazwy użytkowników są wyświetlane w naprzemiennych kolorach powyżej wiadomości, które wysyłają oni w ramach konwersacji (własne imię użytkownika nigdy nie jest wyświetlane).
- Dymek z wiadomościami innych użytkowników jest brązowy (w przeciwieństwie do koloru turkusowego w konwersacjach dwukierunkowych).

Sposób rozpoczęcia konwersacji grupowej różni się w zależności od urządzenia:

### **Na iPhonie:**

**1** Otwórz konwersację dwukierunkową z jednym użytkownikiem.

Więcej informacji na ten temat można znaleźć w części [Rozpoczynanie konwersacji dwukierunkowej.](#page-0-0)

- **2** Stuknij ikonę  $\left| \mathbf{I} \right|$ , a następnie stuknij opcję Dodaj uczestnika.
- **3** Stuknij nazwę użytkownika, którego chcesz dodać do konwersacji, jeśli znajduje się on na liście kontaktów. lub

W polu **Wyszukaj** zacznij wpisywać nazwę użytkownika, którego chcesz zaprosić do konwersacji, a następnie ją stuknij, gdy się pojawi.

### **Na iPadzie:**

**1** Otwórz konwersację dwukierunkową z jednym użytkownikiem.

Więcej informacji na ten temat można znaleźć w części [Rozpoczynanie konwersacji dwukierunkowej.](#page-0-0)

**2** Stuknij ikonę  $\Box$ , a następnie stuknij nazwę użytkownika, którego chcesz dodać do konwersacji, jeśli znajduje się on na liście kontaktów.

lub

W polu **Wyszukaj** zacznij wpisywać nazwę użytkownika, którego chcesz zaprosić do konwersacji, a następnie ją stuknij, gdy się pojawi.

# **Wysyłanie plików**

Podczas konwersacji można wysyłać pliki i zdjęcia.

- **1** W oknie konwersacji kliknij **in**.
- **2** Wybierz opcję **Wyślij plik** lub **Wyślij zdjęcie** i wybierz plik lub zdjęcie do wysłania.

# **Przełączanie między otwartymi konwersacjami**

- **1** Stuknij opcję **Konwersacje**, aby otworzyć obszar Konwersacje, jeśli nie jest już otwarty.
- **2** Stuknij konwersację, którą chcesz wyświetlić.

# **Ukrywanie listy kontaktów na tablecie**

Tablety i niektóre większe urządzenia z systemem Android wyświetlają listę kontaktów podczas przeglądania konwersacii.

Aby ukryć listę kontaktów podczas przeglądania konwersacji:

Przeciągnij listę kontaktów w lewo.

lub

Stuknij ikonę **Rozwiń** w prawym górnym rogu ekranu, aby rozwinąć okno konwersacji.

Aby wyświetlić listę kontaktów po jej ukryciu:

Przeciągnij z lewej strony ekranu w prawo.

lub

 Stuknij ikonę **Zwiń** w prawym górnym rogu ekranu, aby zwinąć okno konwersacji i wyświetlić listę kontaktów.

### **Wyświetlanie lub ukrywanie znaczników czasu w konwersacjach**

Znaczniki czasu, które są wyświetlane po każdej wiadomości w konwersacji, można szybko wyświetlić lub ukryć. Znaczniki czasu zawierają datę i czas wysłania każdej wiadomości. Domyślnie znaczniki czasu nie są wyświetlane.

### **Urządzenia z systemem iOS:**

Naciśnij długo czas na górze konwersacji, aby szybko wyświetlić lub ukryć znaczniki czasu.

lub

 Stuknij ikonę **Ustawienia** (iPad , iPhone ), stuknij opcję **Ogólne**, a następnie zaznacz lub usuń zaznaczenie opcji **Pokaż znacznik czasu**.

# **Wyświetlanie lub ukrywanie nazw w konwersacjach**

Nazwy użytkowników, które są wyświetlane po każdej wiadomości w konwersacji, można wyświetlić lub ukryć. (Nazwy są zawsze wyświetlane w konwersacjach grupowych).

### **Urządzenia z systemem iOS:**

Stuknij ikonę Ustawienia (iPad **(\* )**, iPhone  $\ddot{\bullet}$ ), stuknij opcję Ogólne, a następnie zaznacz lub usuń zaznaczenie opcji **Pokaż nazwę**.

# **Zmiana funkcji klawisza Return lub Enter**

Działanie klawisza Return lub Enter na wbudowanej klawiaturze urządzenia można skonfigurować. W zależności od wybranej opcji wiadomość jest albo wysyłana, albo wstawiany jest w niej nowy wiersz.

### **Urządzenia z systemem iOS:**

- **1** Stuknij ikonę **Ustawienia** (iPad , iPhone ), a następnie stuknij opcję **Ogólne**.
- **2** Zaznacz opcję **Klawisz Return wstawia nowy wiersz podczas tworzenia wiadomości**, aby naciśnięcie klawisza Return powodowało wstawienie nowego wiersza. Usuń zaznaczenie tej opcji, aby naciśnięcie klawisza Return powodowało wysłanie wiadomości.

Jeśli urządzenie jest podłączone do zewnętrznej klawiatury, naciśnięcie klawiszy Command+Return zawsze wysyła wiadomość, a naciśnięcie klawiszy Control+Enter zawsze wstawia nowy wiersz.

# **Przypisywanie kolorów do użytkowników w konwersacji grupowej**

W programie Messenger można przypisać indywidualny kolor do każdego użytkownika w konwersacji grupowej.

### **Urządzenia z systemem iOS:**

- **1** Stuknij ikonę **Ustawienia** (iPad , iPhone ), a następnie stuknij opcję **Ogólne**.
- **2** Zaznacz opcję **Przypisz kolory**, aby przypisać indywidualny kolor do każdego użytkownika w konwersacji grupowej.

# **Automatyczne akceptowanie zaproszeń do grupy**

Program Messenger można skonfigurować tak, aby zaproszenia do rozmów grupowych były automatycznie akceptowane.

### **Urządzenia z systemem iOS:**

- **1** Stuknij ikonę **Ustawienia** (iPad , iPhone ), a następnie stuknij opcję **Ogólne**.
- **2** Zaznacz opcję **Zawsze akceptuj zaproszenia**.

### **Konfigurowanie komunikatów o alercie**

### **Urządzenia z systemem iOS:**

Stuknij ikonę Ustawienia  $\mathbf{C}$ , a następnie stuknij opcję Alerty.

Można zmodyfikować następujące ustawienia:

- **Początkowa wiadomość:** Odtwarza dźwięk, gdy wiadomość zostanie odebrana po raz pierwszy od danej osoby.
- **Kolejna wiadomość:** Odtwarza dźwięk za każdym razem, gdy wiadomość zostanie odebrana od danej osoby.
- **Wiadomość wysłana:** Odtwarza dźwięk każdorazowo po wysłaniu wiadomości.
- **Odebrana transmisja rozgłoszeniowa:** Odtwarza dźwięk, gdy zostanie otrzymana wiadomość transmisji rozgłoszeniowej.
- **Odebrana systemowa transmisja rozgłoszeniowa:** Odtwarza dźwięk, gdy zostanie otrzymana systemowa wiadomość transmisji rozgłoszeniowej.
- **Odtwórz dźwięk jedynie w przypadku, gdy:** Zaznacz tę opcję, aby odtwarzać dźwięki tylko wtedy, gdy stanem jest Online lub Wolny.
- **Wibracja:** Wybierz, czy powiadamiać wibracjami o komunikatach o alercie.

### **Zmiana stanu**

Po pierwszym zalogowaniu do aplikacji Messenger na urządzeniu przenośnym domyślnym stanem jest Online.

Aby zmienić stan dla bieżącej sesji:

Stuknij bieżący stan, a następnie wybierz nowy.

Aby zmienić domyślny stan użytkownika:

### **Urządzenia z systemem iOS:**

- **1** Stuknij ikonę Ustawienia (iPad  $\bullet$ , iPhone  $\bullet$ ).
- **2** Stuknij opcję **Konto**.
- **3** Stuknij opcję **Stan domyślny**, aby zmienić stan domyślny.

### **Tworzenie stanu niestandardowego**

#### **Urządzenia z systemem iOS:**

- **1** Stuknij bieżący stan.
- **2** Stuknij ikonę Dodaj.
- **3** Wprowadź nazwę nowego stanu.
- **4** Wybierz stan **Wyświetlaj jako**.
- **5** (Opcjonalnie) Jeśli stanem **Wyświetlaj jako** nie jest **Online**, można wprowadzić wiadomość automatycznej odpowiedzi, którą zobaczą nadawcy wiadomości wysyłanych do adresata.

### **Modyfikowanie stanu niestandardowego**

#### **Urządzenia z systemem iOS:**

- **1** Stuknij bieżący stan.
- **2** Stuknij ikonę **Szczegóły** obok stanu, który chcesz zmodyfikować.
- **3** Wprowadź zmiany.

W przypadku zmiany stanu **Wyświetlaj jako** na **Online** wiadomość automatycznej odpowiedzi zostanie usunięta po zapisaniu zmian.

**4** Stuknij opcję **Zapisz**.

# **Zmiana rozmiaru czcionki dla wiadomości (tylko system iOS)**

- **1** Stuknij ikonę **Ustawienia** (iPad , iPhone ), a następnie stuknij opcję **Ogólne**.
- **2** W sekcji **Wiadomości** wybierz bieżący rozmiar czcionki, a następnie wybierz żądany.

### **Dodawanie użytkownika do listy kontaktów**

### **Urządzenia z systemem iOS:**

- **1** W obszarze **Konwersacje** lub po wyszukaniu użytkownika stuknij ikonę **Szczegóły** obok nazwy użytkownika, którego chcesz dodać do listy kontaktów.
- **2** Stuknij opcję **Dodaj do listy Moje kontakty**.

Zostanie wyświetlone okno dialogowe Dodaj kontakt.

**3** Wybierz folder, do chcesz dodać nowy kontakt, a następnie stuknij przycisk **Gotowe**.

# **Dodawanie kontaktu do folderu**

### **Urządzenia z systemem iOS:**

- **1** W obszarze **Moje kontakty** lub po wyszukaniu kontaktu stuknij ikonę **Szczegóły** obok użytkownika, którego chcesz dodać do folderu.
- **2** Stuknij opcję **Dodaj do listy kontaktów**, wybierz folder, gdzie chcesz dodać kontakt, a następnie stuknij przycisk **Gotowe**.

# **Zmiana sposobu wyświetlania informacji kontaktowych**

Sposób wyświetlania kontaktów na liście można zmienić.

- **1 Urządzenia z systemem iOS:** Stuknij ikonę **Ustawienia** (iPad , iPhone ), a następnie stuknij opcję **Ogólne**.
- **2** W sekcji Kontakty można zmodyfikować następujące opcje:

**Pokaż tylko kontakty online:** Gdy ta opcja jest zaznaczona, na liście kontaktów są wyświetlane tylko kontakty z ustawionym stanem Online.

**Sortuj według nazw i stanów:** Gdy ta opcja jest zaznaczona, kontakty są sortowane na liście kontaktów według nazwy i stanu.

# **Usuwanie kontaktu z listy kontaktów**

### **Urządzenia z systemem iOS:**

Przesuń palcem w lewo od nazwy kontaktu, a następnie stuknij przycisk **Usuń**.

# **Wyszukiwanie kontaktów**

Wyszukiwanie kontaktów obejmuje wszystkich użytkowników z listy kontaktów, a także wszystkich użytkowników w katalogu organizacji.

**1 Na telefonie:** Stuknij ikonę **Wyszukaj** .

**Na tablecie:** Stuknij pole **Wyszukaj**.

**2** Rozpocznij wpisywanie nazwy użytkownika, którego chcesz wyszukać. Wyniki są wyświetlane w trakcie pisania.

# **Wyszukiwanie konwersacji**

Można znaleźć wszystkie konwersacje, w których użytkownik uczestniczył w czasie pracy na bieżącym urządzeniu przenośnym.

**1 Na telefonie:** Stuknij ikonę **Wyszukaj** .

**Na tablecie:** Stuknij pole **Wyszukaj**.

**2** Rozpocznij wpisywanie słowa lub frazy, które znajdują się w wyszukiwanej wiadomości. Wyniki są wyświetlane w trakcie pisania.

### **Korzystanie z wiadomości transmisji rozgłoszeniowych**

Nie można wysłać wiadomości transmisji rozgłoszeniowej z aplikacji mobilnej Messenger. Jednakże można takie wiadomości odbierać. Wiadomości transmisji rozgłoszeniowych są oznaczone ikoną **Transmisja rozgłoszeniowa <sup>o</sup> obok wiadomości.** 

### **Automatyczne usuwanie wiadomości**

Wiadomości mogą zajmować dużo pamięci w urządzeniu, dlatego można skonfigurować automatyczne usuwanie wiadomości.

**WAŻNE:** Jeśli użytkownik jest zalogowany do innego klienta Messenger w czasie konwersacji, jest ona jest zapisywana na kliencie, na którym użytkownik jest zalogowany. Jeśli użytkownik jest zalogowany do aplikacji Messenger tylko z aplikacji mobilnej Messenger, historia konwersacji zostanie utracona po jej usunięciu w sposób opisany w niniejszym punkcie.

### **Urządzenia z systemem iOS:**

- **1** Stuknij ikonę **Ustawienia** (iPad , iPhone ), a następnie stuknij opcję **Historia**.
- **2** Wybierz, czy wiadomości nigdy nie mają być usuwane, mają być usuwane natychmiast po ich zamknięciu (zawsze), czy też mają być usuwane codziennie, co miesiąc lub raz do roku. lub

Stuknij opcję **Usuń całą historię**, aby usunąć wszystkie wiadomości aktualnie znajdujące się na urządzeniu.

### **Włączanie hasła**

Aplikację Messenger można zabezpieczyć hasłem, aby uniemożliwić innym użytkownikom korzystanie z niej na urządzeniu przenośnym.

#### **Urządzenia z systemem iOS:**

- **1** Stuknij ikonę **Ustawienia**.
- **2** Stuknij kolejno opcje **Konto** > **Blokada hasłem**.
- **3** Stuknij opcję **Włącz hasło**.
- **4** Wprowadź hasło, a następnie wprowadź je ponownie.
- **5** (Opcjonalnie) Wybierz opcję **Użyj funkcji Touch ID**, jeśli jest ona obsługiwana na urządzeniu.

Po ustawieniu hasła w celu uzyskania dostępu do aplikacji Messenger należy wprowadzić hasło. Po 10 nieudanych próbach odblokowania aplikacji Messenger hasło zostanie wyczyszczone, a użytkownik zostanie wylogowany z aplikacji Messenger na tym urządzeniu.

# **Zmienianie hasła**

### **Urządzenia z systemem iOS:**

- **1** Stuknij ikonę **Ustawienia**.
- **2** Stuknij kolejno opcje **Konto** > **Blokada hasłem**.
- **3** Stuknij opcję **Zmień hasło**.
- **4** Wprowadź bieżące hasło.
- **5** Wprowadź nowe hasło, a następnie wprowadź je ponownie.

# **Wylogowanie**

### **Urządzenia z systemem iOS:**

- **1** Stuknij ikone Ustawienia (iPad **1** iPhone 1 ).
- **2** Stuknij opcję **Wyloguj**.

### **Informacje prawne**

© Copyright 1996–2023 Micro Focus lub jeden z jej podmiotów stowarzyszonych.

Jedyne gwarancje na produkty i usługi firmy Micro Focus, jej podmiotów stowarzyszonych i licencjodawców ("Micro Focus") zostały wyraźnie sformułowane w oświadczeniach gwarancyjnych dotyczących takich produktów i usług. Niniejszy dokument nie może być interpretowany jako dodatkowa gwarancja. Micro Focus nie ponosi odpowiedzialności za błędy techniczne lub redakcyjne oraz braki występujące w niniejszym dokumencie. Informacje zawarte w tym dokumencie mogą ulec zmianie bez powiadomienia.